## **How to Setup Your Alternate Image Email Account on an iPhone 4**

*Please note that these instructions are for setting up an email account hosted by Alternate Image, not a third*  party email provider (ie: Yahoo, Gmail, Hotmail, cfl.rr.com, etc). Apple provides instructions for setting up email *accounts at[: http://support.apple.com/kb/HT1385.](http://support.apple.com/kb/HT1385)*

1. Click on the **Settings** application on your iPhone.

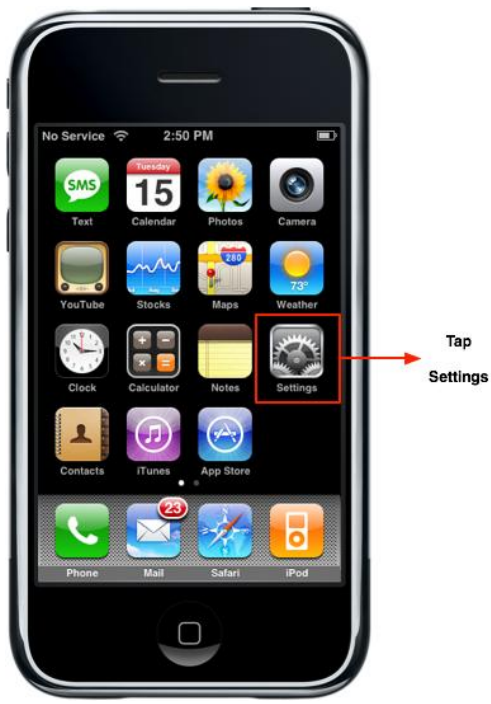

2. Select **Mail, Contacts, Calendars**, Select **Add Account**, Select **OTHER**

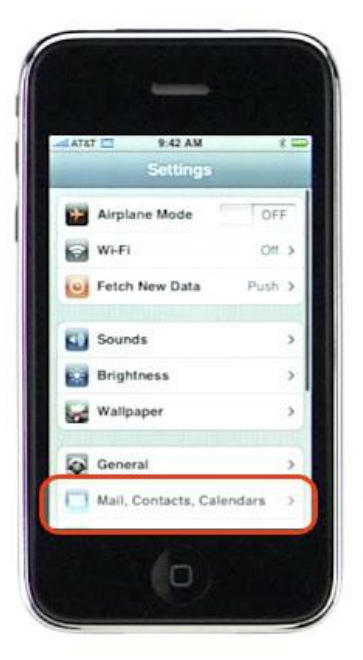

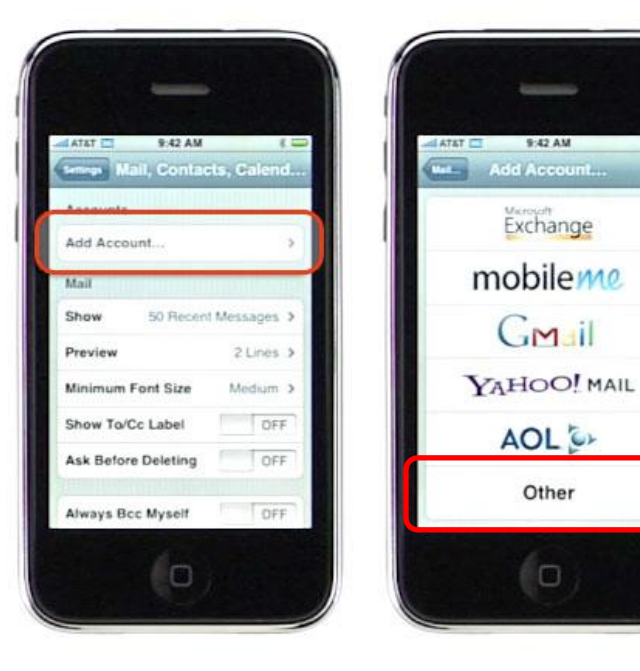

3. Here is where you will enter in your email account settings:

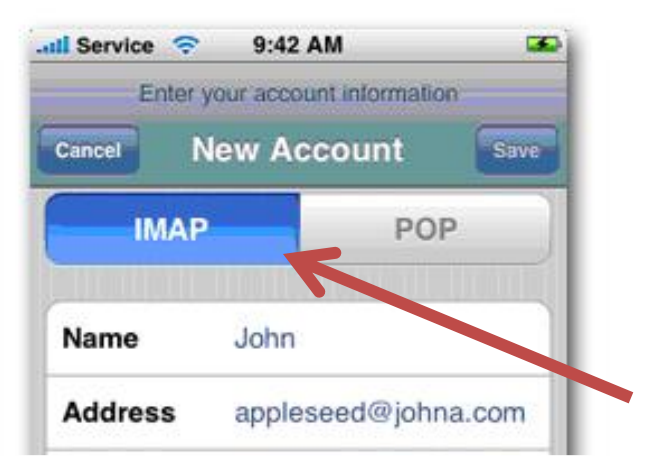

IMAP – this should be selected and highlighted in blue as seen above.

Address: This is your email address.

Description: You can name this anything you want (ie: work email), it is for identification purposes only

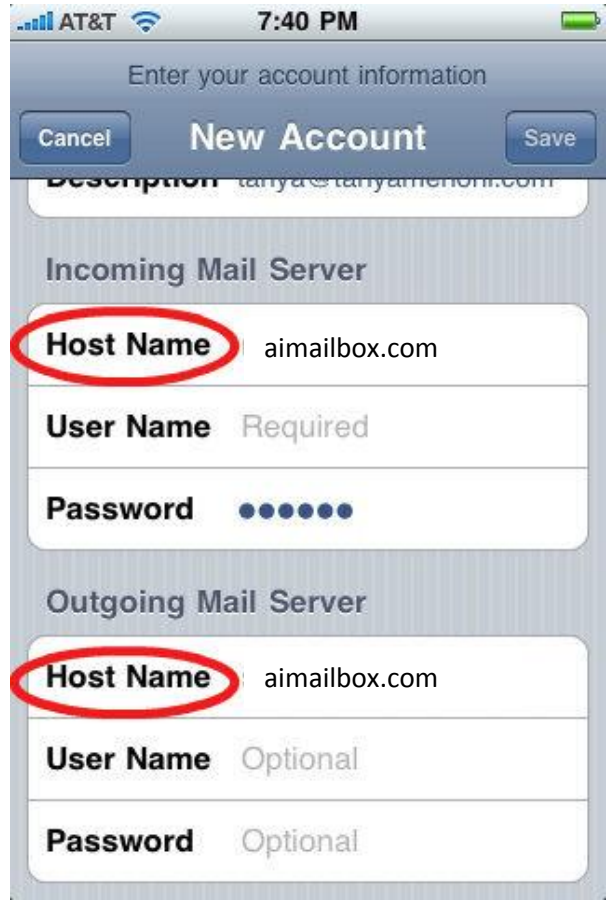

## **Scroll down to the Incoming Mail Server info and enter in the following:**

Host Name: aimailbox.com User Name: this is the prefix of your email address. (Morgan@alternateimage.com, user name is Morgan) Password: Your email account password Outgoing Mail Server Host Name: aimailbox.com The username and password will be the same.

## **Make sure that Use SSL is marked OFF.**

**For iPhone 4 or newer, this option is not available until AFTER you go through the setup process. You will receive a message that it cannot verify the server. Press Ok. Another message will tell you that it cannot send/receive mail, press OK. Once you have done this go back into your settings, select Mail as you did in step 2, and select the account you just setup. Here is where you will be able to change the "Use SSL" setting to OFF. See the next page for details.**

**Select save** and your iPhone will now setup your account. If you have an error, make sure that your

email address and password are correct. The password is the same password that you use to login to your email inbox through aimailbox.com. Contact Alternate Image if you need to reset your password.

**If you are on an iPhone 4 or newer, go back into your settings, select mail, and select your account to view the settings (next page):**

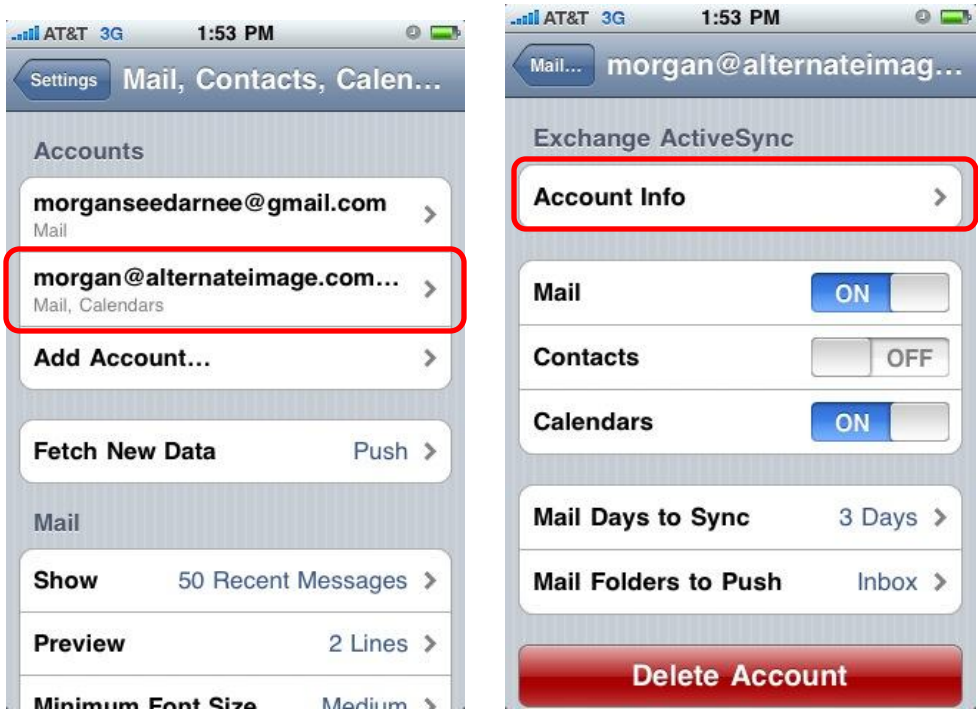

**Be sure to update your SSL setting so that the settings are as follows:**

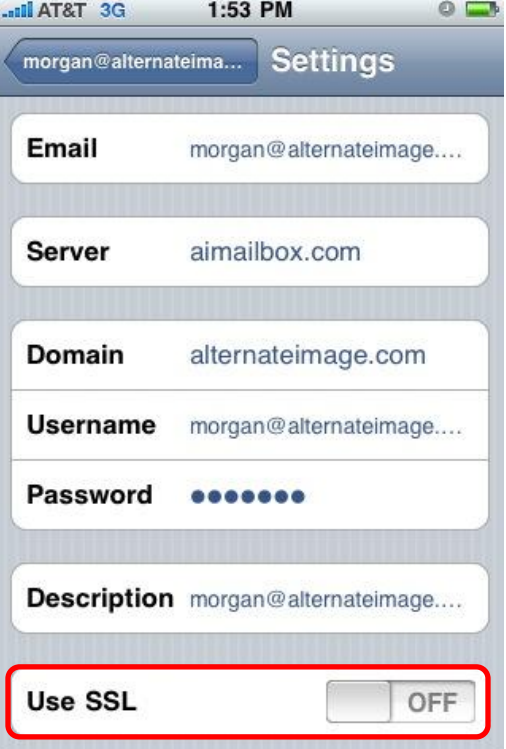